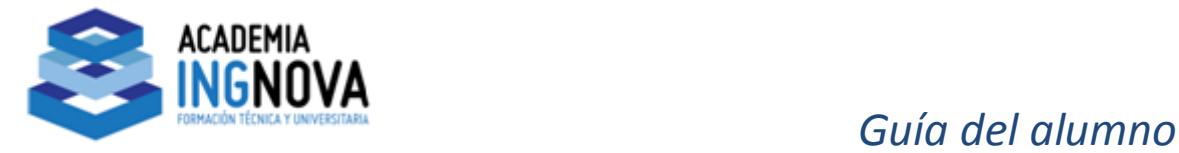

## **INTRODUCCIÓN**

Esta Guía del Alumno Academia Ingnova es una ayuda breve donde te explicaremos paso a paso cómo acceder a los cursos online para poder completarlos y los aspectos más significativos del proceso formativo.

## **CONFIGURACIÓN RECOMENDADA DEL ORDENADOR**

Para la correcta realización de nuestros cursos será recomendable que el ordenador disponga de unos requisitos técnicos mínimos:

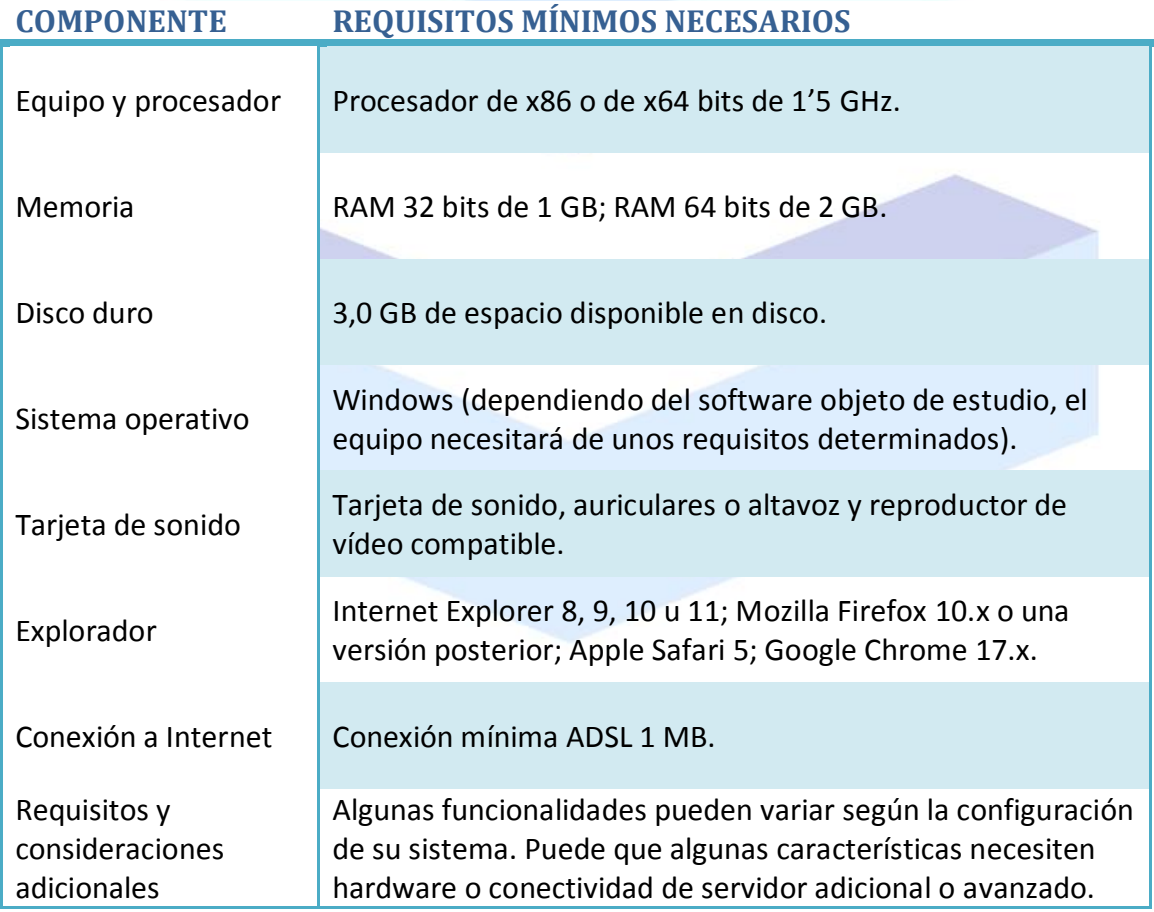

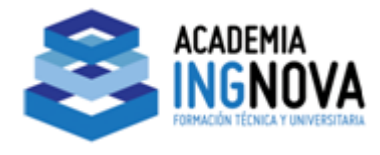

### **ACCESO PLATAFORMA ON-LINE**

Deberemos acceder a la página web de la Academia Ingnova: y elegir alguna de las varias opciones que nos permiten acceder a la **Plataforma de Teleformación Moodle**:

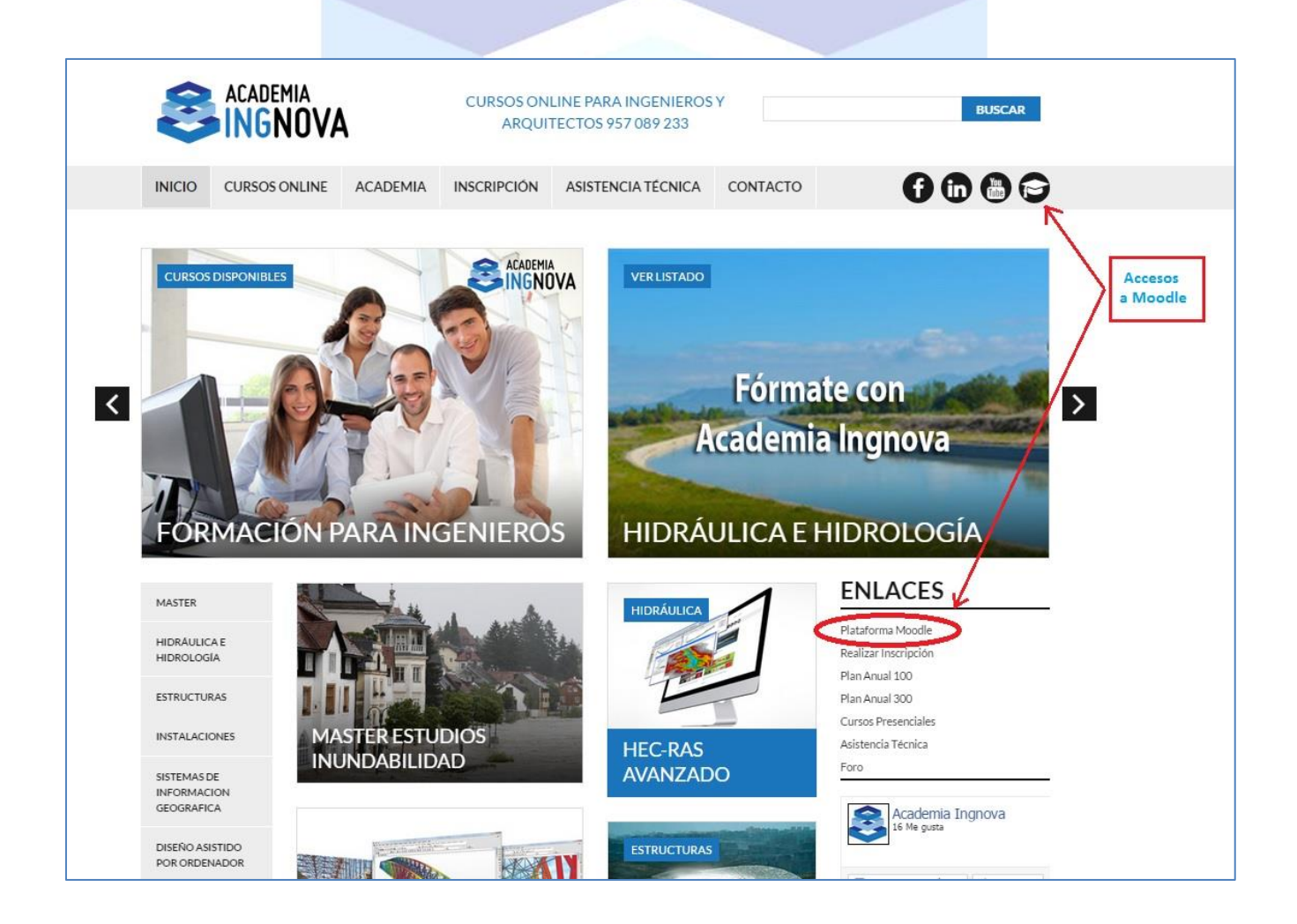

Una vez que hagamos clic en dicho apartado, nos aparecerá la página principal de la plataforma de Teleformación. También puedes entrar directamente con la URL[: http://moodle-ingnova.es](http://moodle-ingnova.es/)

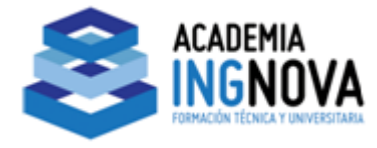

Para poder acceder a los cursos en los cuales estamos dados de alta, debemos registrarnos haciendo clic en la opción **ENTRAR**. Nos aparecerá una nueva página, donde nos pide un nombre de usuario y una contraseña, proporcionados ambos datos por la Academia.

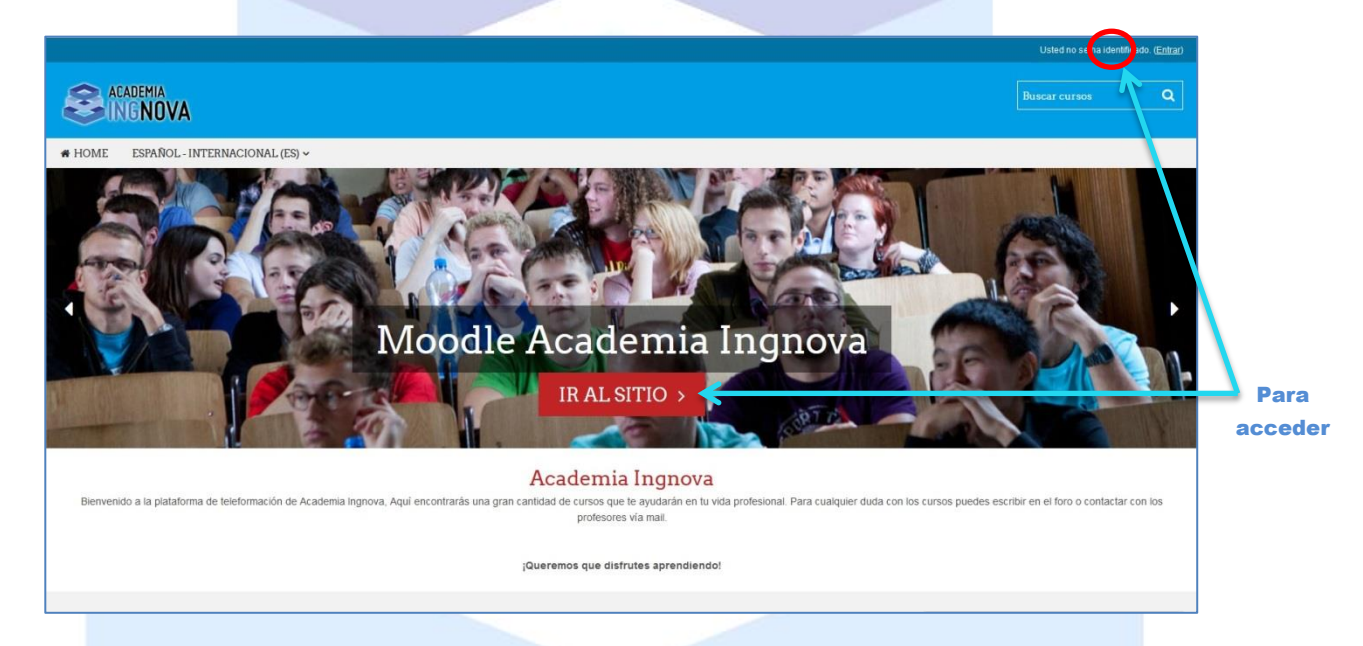

Una vez seleccionamos que queremos ir a la plataforma, nos pedirá que nos identifiquemos, para lo cual deberemos indicar los datos de acceso proporcionados por la Academia:

![](_page_2_Picture_88.jpeg)

Tras esto, solo nos queda acceder al curso que queramos del listado disponible, entrar en él y comenzar a realizarlo.

![](_page_3_Picture_0.jpeg)

## **PLATAFORMA ONLINE DE FORMACIÓN**

En nuestra plataforma dispones, en el menú desplegado a la izquierda, diferentes opciones de navegación: información del alumno, cursos matriculados, mensajes, etc. y ajustes del perfil para cambiar tu información disponible y visible.

Veamos cómo se vería para un alumno matriculado:

![](_page_3_Picture_95.jpeg)

A la izquierda tienes un menú: *mis cursos* donde aparece la relación de ellos en los que estás matriculado, y en medio los tienes todos en la *vista general de cursos*.

Pulsando sobre cada curso, podrás acceder a los contenidos disponibles del mismo.

La opción de *calendario* y *eventos próximos* la tenemos desactivada al no establecer plazos de entrega de los ejercicios ni tampoco de finalización de acceso a los contenidos.

![](_page_4_Picture_0.jpeg)

## **ACCESO AL CURSO**

Una vez dentro del curso, en la parte superior del panel central dispones de la información general del mismo con el nombre del profesor y su correo electrónico.

Y debajo aparece la información detallada de cada unidad con los vídeos y sus correspondientes apuntes en PDF que puedes descargarte, así como los ejercicios a realizar.

También dispones de esa misma información organizada por temas en el panel informativo en la izquierda de la pantalla, en **MIS CURSOS**.

Podemos ver cómo sería con el ejemplo del curso de CYPE Abastecimientos:

![](_page_4_Picture_7.jpeg)

![](_page_5_Picture_0.jpeg)

## **HERRAMIENTAS DE COMUNICACIÓN**

Para ponerte en contacto con el profesor en lo referente a resolución de dudas y corrección de ejercicios, dispones de un correo electrónico que te facilitamos al realizar la matriculación. También tienes a tu disposición a la persona encargada de atención al alumnado Azahara Prados [cursos@ingnova.es,](mailto:cursos@ingnova.es) o los teléfonos de la academia: 957 089 233 - 655 359 899, para cualquier consulta general o incidencia.

## **ACTIVIDADES**

Todos los cursos tendrán una serie de ejercicios propuestos que deberás realizar, te indico una serie de capturas de pantalla para que sepas el mecanismo paso por paso:

![](_page_5_Picture_92.jpeg)

![](_page_6_Picture_0.jpeg)

Te aparece en la ventana el enunciado y todas las novedades, si has hecho alguna modificación, comentarios del tutor, etc.

![](_page_6_Picture_67.jpeg)

Y en la nueva ventana puedes arrastrar directamente el archivo para subirlo. Pinchas en guardar cambios y te aparecerá el ejercicio subido:

![](_page_6_Picture_68.jpeg)

Puedes pinchar en *Editar Entrega* y modificar el ejercicio subido, por si te hubieras equivocado o quisieras corregirlo.

![](_page_7_Picture_0.jpeg)

## **EVALUACIÓN**

Cada curso dispone la entrega de una serie de ejercicios que permitirán la evaluación de tus conocimientos adquiridos. Las calificaciones podrás observarlas en el Menú de la izquierda "calificaciones".

Tienes la posibilidad de repetir aquellos ejercicios que no estén superados, y el tutor te completará la corrección de los ejercicios con los comentarios que estime convenientes junto con la calificación obtenida.

## **SISTEMA DE TUTORIZACIÓN Y SEGUIMIENTO DE LA FORMACIÓN**

El sistema de tutorización se realizará a través de correo electrónico y con el profesor encargado de cada uno de los cursos, estos datos se te facilitarán en el momento que realices la matriculación. Este método te permite resolver tus dudas de forma rápida y eficaz (te vamos a responder en un plazo máximo de 48 horas, días laborables), permitiéndote un aprendizaje dinámico y abierto.

El acceso a la plataforma de formación, y por lo tanto a los cursos, será ilimitado para que puedas consultarlos en cualquier momento que así lo necesites.

## **CERTIFICADO**

A la finalización del curso se emitirá un Certificado de Aprovechamiento en el que se reflejará el temario impartido y las horas de estudio necesarias.

#### **RECOMENDACIONES PARA UN CORRECTO DESARROLLO DEL CURSO**

La flexibilidad de aprendizaje en Academia Ingnova al no establecer una fecha de finalización de los cursos, te permite total libertad en tu ritmo de estudio y, por lo tanto, un mejor rendimiento de los contenidos disponibles en nuestros cursos.

El estudio del curso debe realizarse en el orden de presentación de contenidos establecido en la plataforma para así obtener un óptimo resultado.

Los ejercicios correspondientes a cada tema se podrán realizar tantas veces sean necesarias hasta obtener la solución correcta.

![](_page_8_Picture_0.jpeg)

## **INSTALACIÓN DE LA APP DE LA PLATAFORMA DE TELEFORMACIÓN**

Podemos instalar en nuestro dispositivo Android o Apple la app de la plataforma Moodle. Con ella podrás hacer cualquier acción que harías desde la web a través del teléfono o tablet de una forma más cómoda. Sigue estos pasos para configurar la aplicación.

![](_page_8_Picture_4.jpeg)

Accedemos a la aplicación "Play Store" (Android) o "App Store" (iOS) para descargar la aplicación **Moodle Mobile**

Le damos a símbolo "**+**" para agregar un nuevo sitio

En dirección del sitio ponemos:

**moodle-ingnova.es**

![](_page_9_Picture_0.jpeg)

![](_page_9_Picture_2.jpeg)

![](_page_9_Picture_3.jpeg)

Introducimos nuestro nombre de usuario y contraseña. La misma que utilizamos en la versión web.

El nuevo sitio ya aparecerá en el listado principal. Ahora ya no tendrás que poner tus claves cada vez que quieras entrar en el sitio, simplemente abre la app!

Aparecerá el listado con todos los cursos a los que te has matriculado, elige el que quieres ver y pulsa sobre él.

![](_page_10_Picture_0.jpeg)

![](_page_10_Picture_2.jpeg)

![](_page_10_Picture_89.jpeg)

Tienes un menú emergente a la izquierda. Te da un enlace directo a la web, a tus archivos, preferencias…

Si pulsamos sobre un curso veremos un listado con todas las unidades didácticas. Si pulsamos sobre el icono de la nube y la flecha los contenidos se descargarán en nuestro dispositivo. Si pulsamos sobre el "tema" iremos a una nueva pantalla con todos los contenidos de la unidad.

Sobre la unidad se muestran todos los recursos, puedes verlos vídeos, pdf e incluso subir los ejercicios desde tu dispositivo.

![](_page_11_Picture_0.jpeg)

#### **PREGUNTAS FRECUENTES**

#### *¿Cuándo comienza el curso y qué plazo tengo para poder realizarlo?*

Nuestros cursos tienen el plazo de matriculación siempre abierto y no establecemos fechas de finalización para ellos, así que tienes total libertad para realizar el estudio a tu ritmo y sin presión.

#### *¿Qué puedo hacer si no recuerdo mis claves de acceso a la plataforma?*

Para cualquier consulta acerca de la plataforma o de cualquier otro aspecto, tienes a tu disposición el correo electrónico [cursos@ingnova.es,](mailto:cursos@ingnova.es) o bien los teléfonos de la Academia: 957 089 233 - 655 359 899.

#### *Tengo una duda del curso, ¿a quién debo dirigirme?*

En el momento que realizaste la matrícula, te enviamos un correo con tus datos de acceso y el correo electrónico de tu tutor. Él es el encargado de atender tus cuestiones y de corregirte los ejercicios, así que puedes enviarle un email indentificándote y exponiendo tu consulta.

El tutor responderá a la mayor brevedad posible todas las cuestiones que le plantees en un plazo máximo de 48 horas (días laborables).

#### *¿Cuánto tiempo tardan en enviarme los Certificados de Aprovechamiento del curso?*

El tiempo de envío de los certificados es variable, en todo caso nunca superarán el plazo de 1 mes desde la finalización del curso.

## Si deseas más información solicítanosla a:

## [cursos@ingnova.es](mailto:cursos@ingnova.es)

**Azahara Prados Departamento de Atención al Alumno. Academia Ingnova. Cursos Online para Ingenieros y Arquitectos**

## **Manuel Cañas Mayordomo**

[mcm@ingnova.es](mailto:mcm@ingnova.es) [http://academia.ingnova.es](http://academia.ingnova.es/) +34 957 089 233 / +34 655 359 899